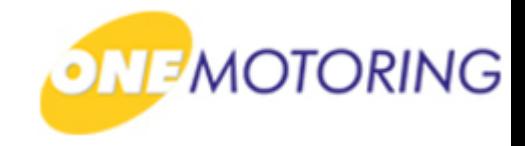

# **Transfer TCOE**

**A guide to…**

**- Apply to transfer TCOE - Confirm transfer TCOE**

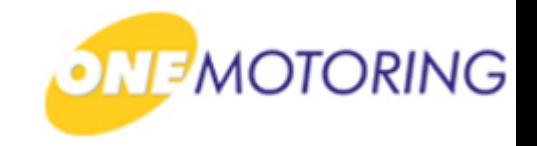

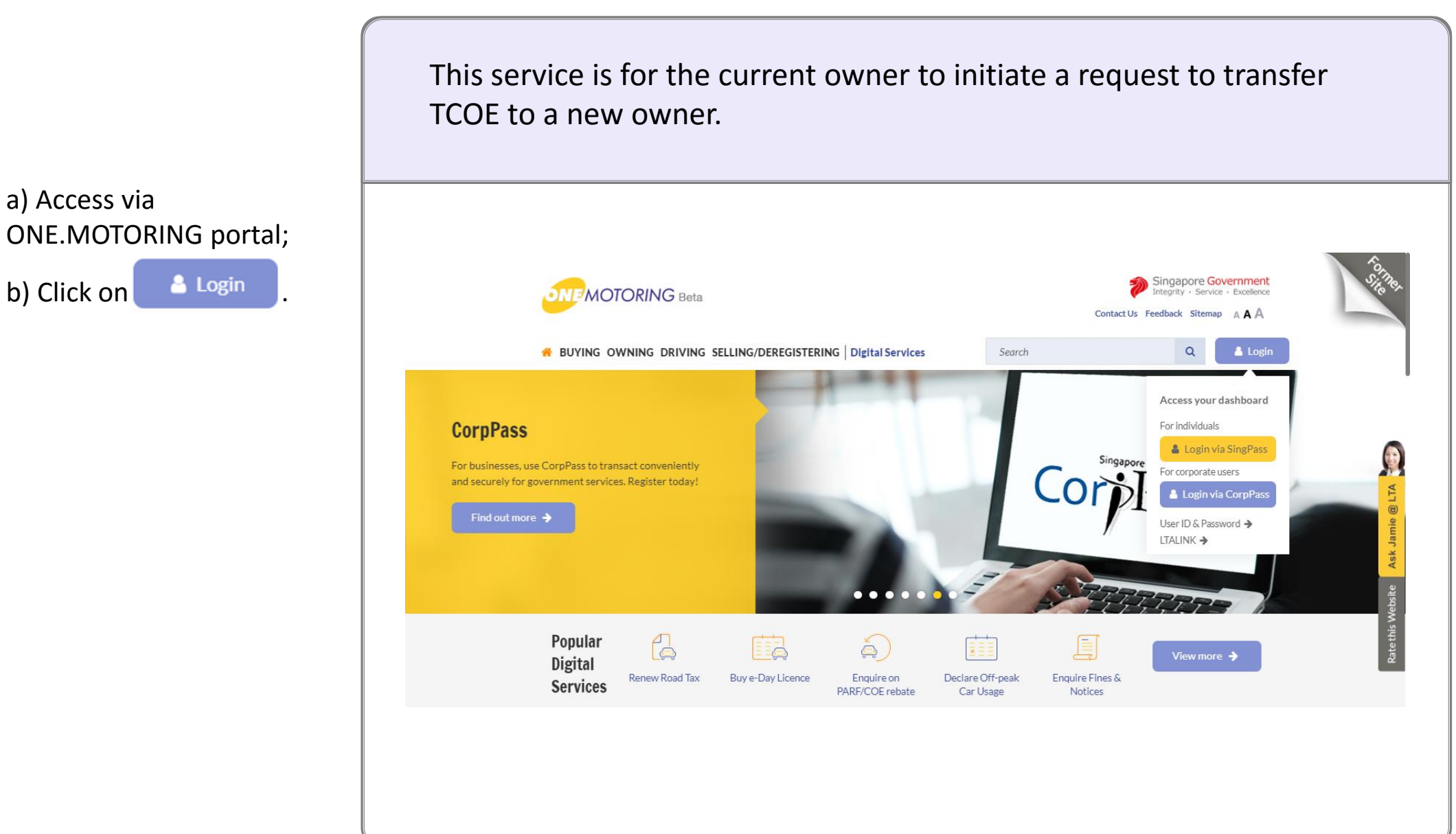

and Password;

c) Click on **Login ®** 

# **Apply to transfer TCOE**

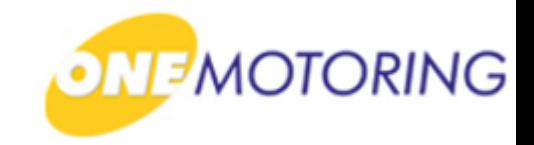

ONE.MOTORING Portal  $\rightarrow$  SingPass a) Login through SingPass; **Advisory Note** Your SingPass account contains a lot of personal data. Do not share your username, password and 2FA details with anyone. b) Enter your SingPass ID Singapore Government<br>Integrity · Service · Excellence  $q$ Pass A A A H Contact Us | Feedback | Sitemap | FAQ Q Log in SingPass ID Œ Password Q Cancel Login  $\Theta$ 匠 Forgot SingPass ID or password? Don't have an account? Register now Privacy Statement | Terms of Use | Rate This Website Last updated on 14 October 2018 6 2018 Government of Singapore

#### **Apply to transfer TCOE**

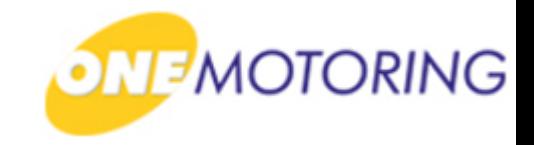

ONE.MOTORING Portal  $\rightarrow$  SingPass a) Enter OTP details; b) Click on **Submit Advisory Note**  $\odot$ Your SingPass account contains a lot of personal data. Do not share your username, password and 2FA details with anyone. e Personal Access Singapore Government<br>Integrity · Service · Excellence  $2$ ass Logout<sup>(+)</sup> Last Login: 16/10/2018 16:49 Enter the 6-digit One-Time Password (OTP) sent to your mobile number (\*\*\*\*4321). Not your mobile number? **SMS OTP**  $\left(\frac{m}{2}\right)$ OTP: OTP Submit O Resend OTP SMS  $\bullet$ 面  $\bullet$ Privacy Statement | Terms of Use | Rate This Website Last updated on 14 October 2018 6 2018 Government of Singapore

transfer.

# **Apply to transfer TCOE**

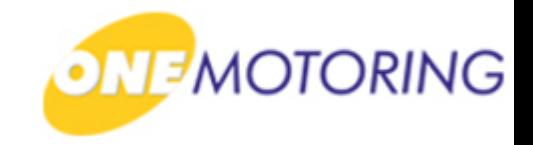

ONE.MOTORING Portal  $\rightarrow$  SingPass  $\rightarrow$  Owner's Dashboard a) Click on Transfer TCOE  $\rightarrow$  for the TCOE(s) available for **My Vehicles And Assets:** All (40) **TCOE No.:** 2017xxxxxxxxxxxx Asset Type Quota Premium **Vehicle Category TCOE** \$57,000.00 E - Open - all except motorcycle **COE Bid Deposit Expiry Date** Transfer TCOE → **31 Dec 2018**\$10,000.00

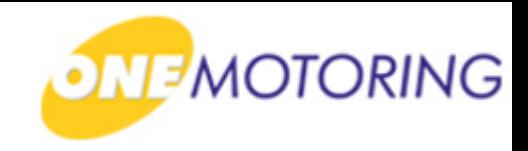

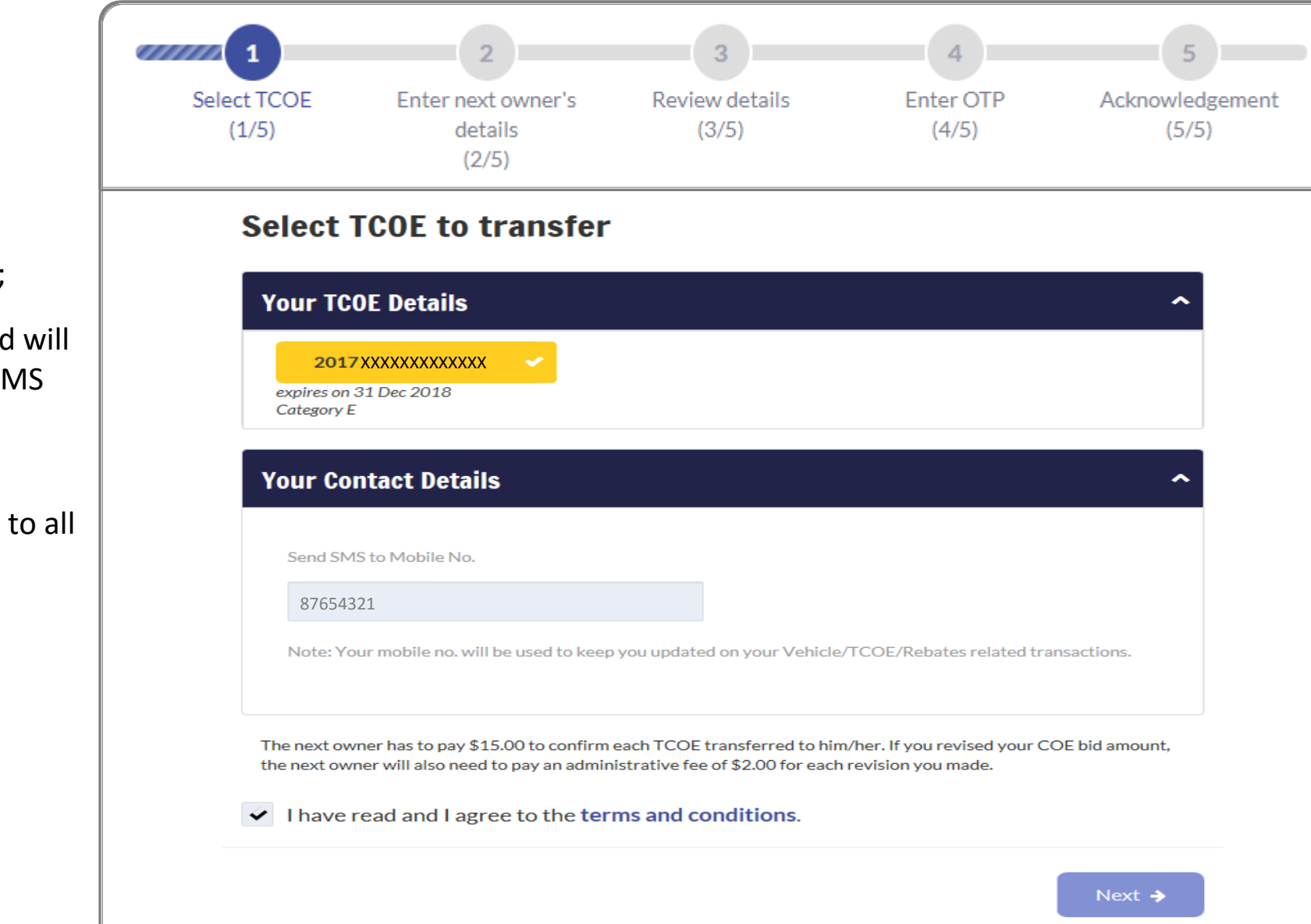

#### **Step 1.**

a) Select the TCOE No.;

b) Mobile No. displayed will be used for receiving SMS alerts for digital transactions;

c) Click  $\blacktriangleright$  if you agree to all the given terms & conditions;

d) Click on  $\left| \begin{array}{ccc} \n\text{Next} & \rightarrow \\
\end{array} \right|$ 

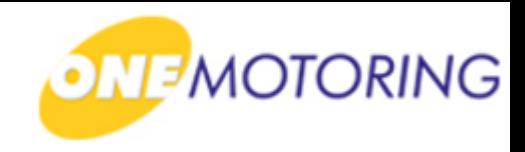

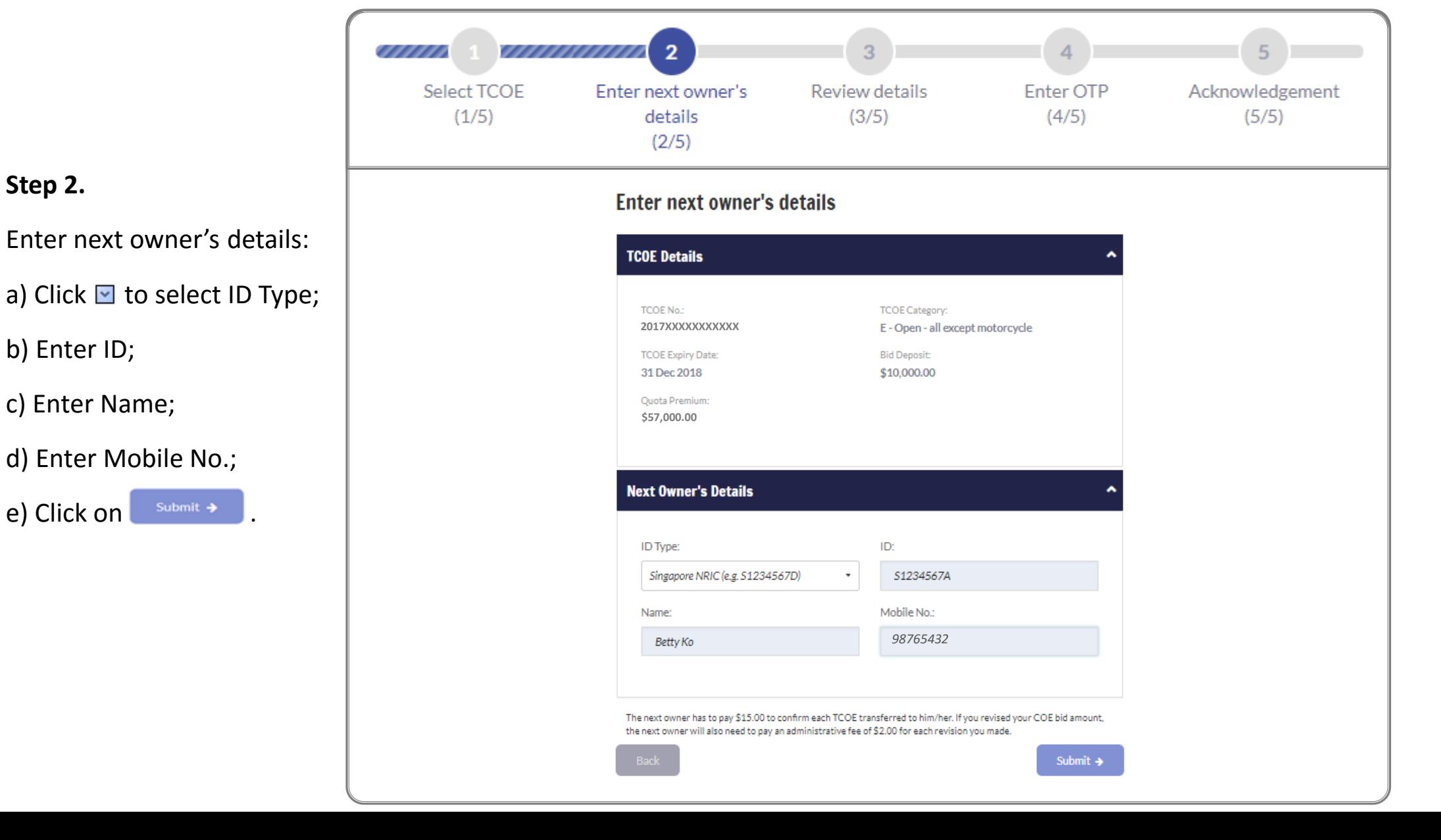

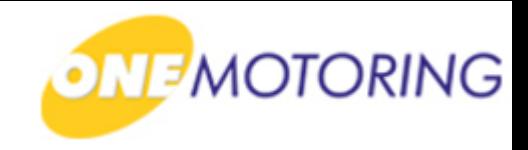

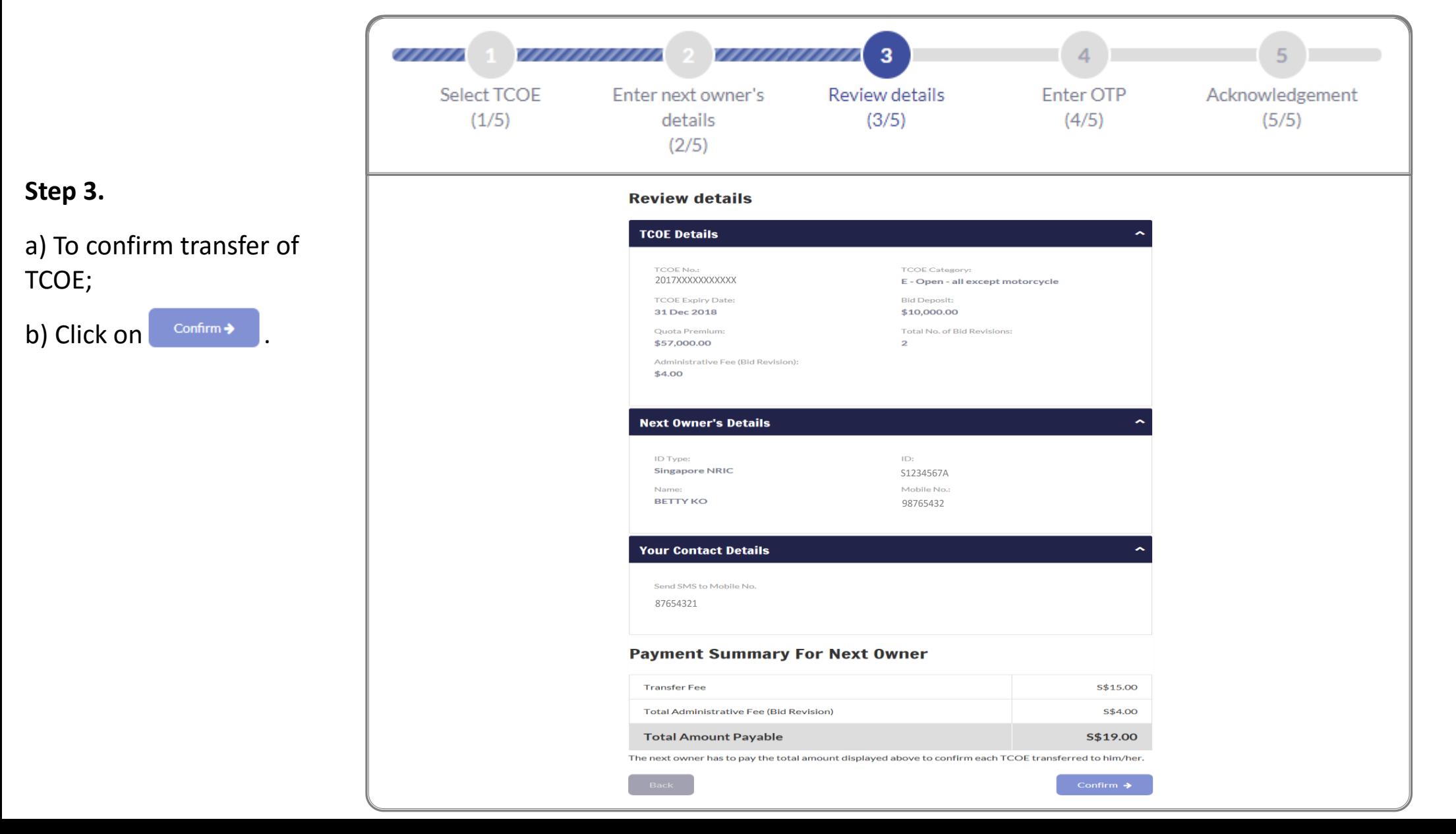

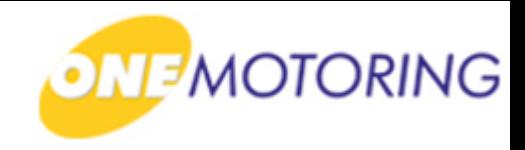

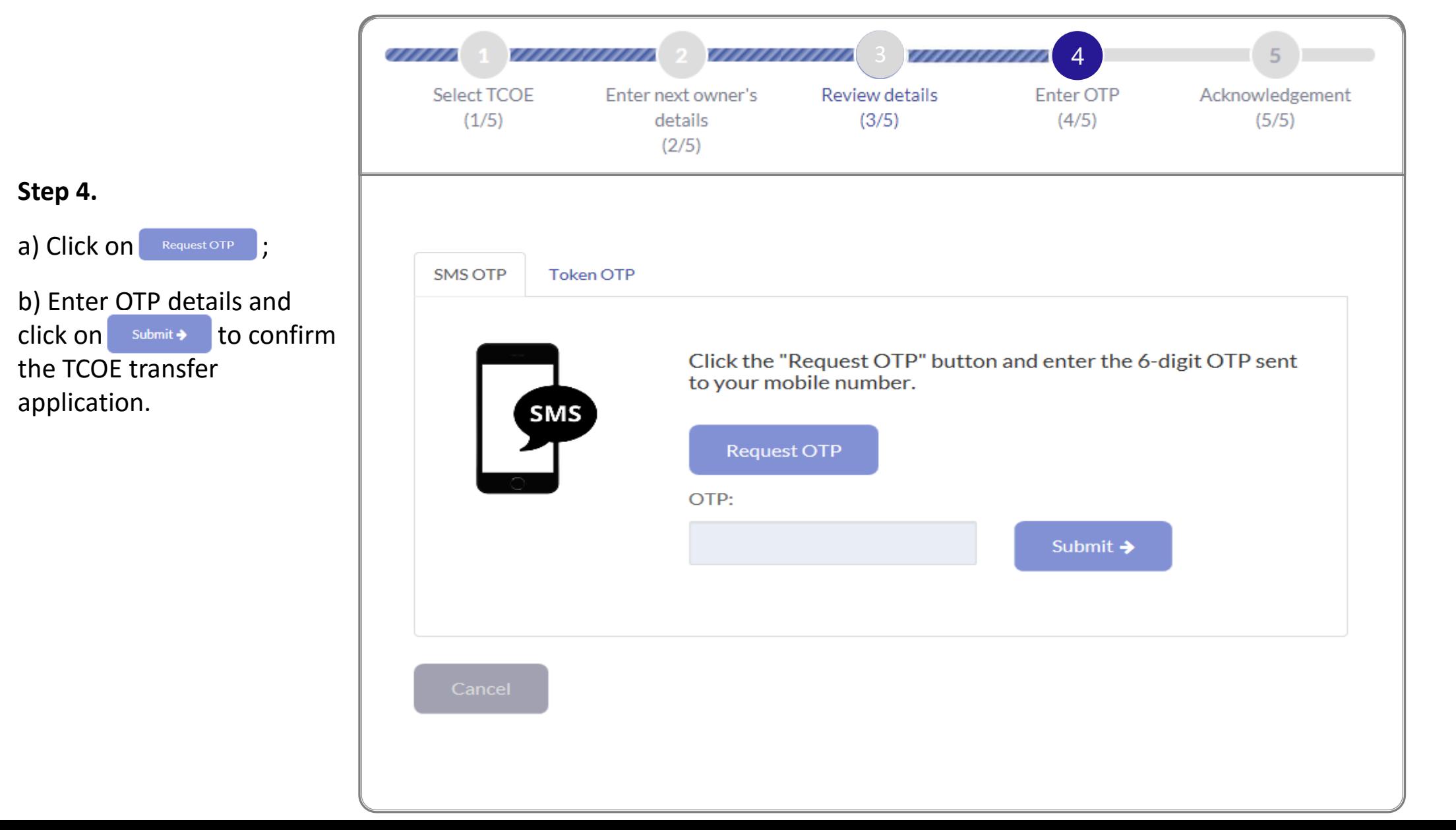

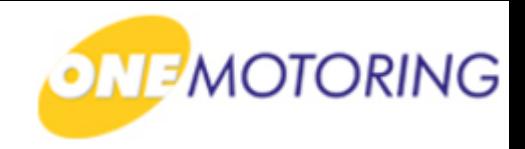

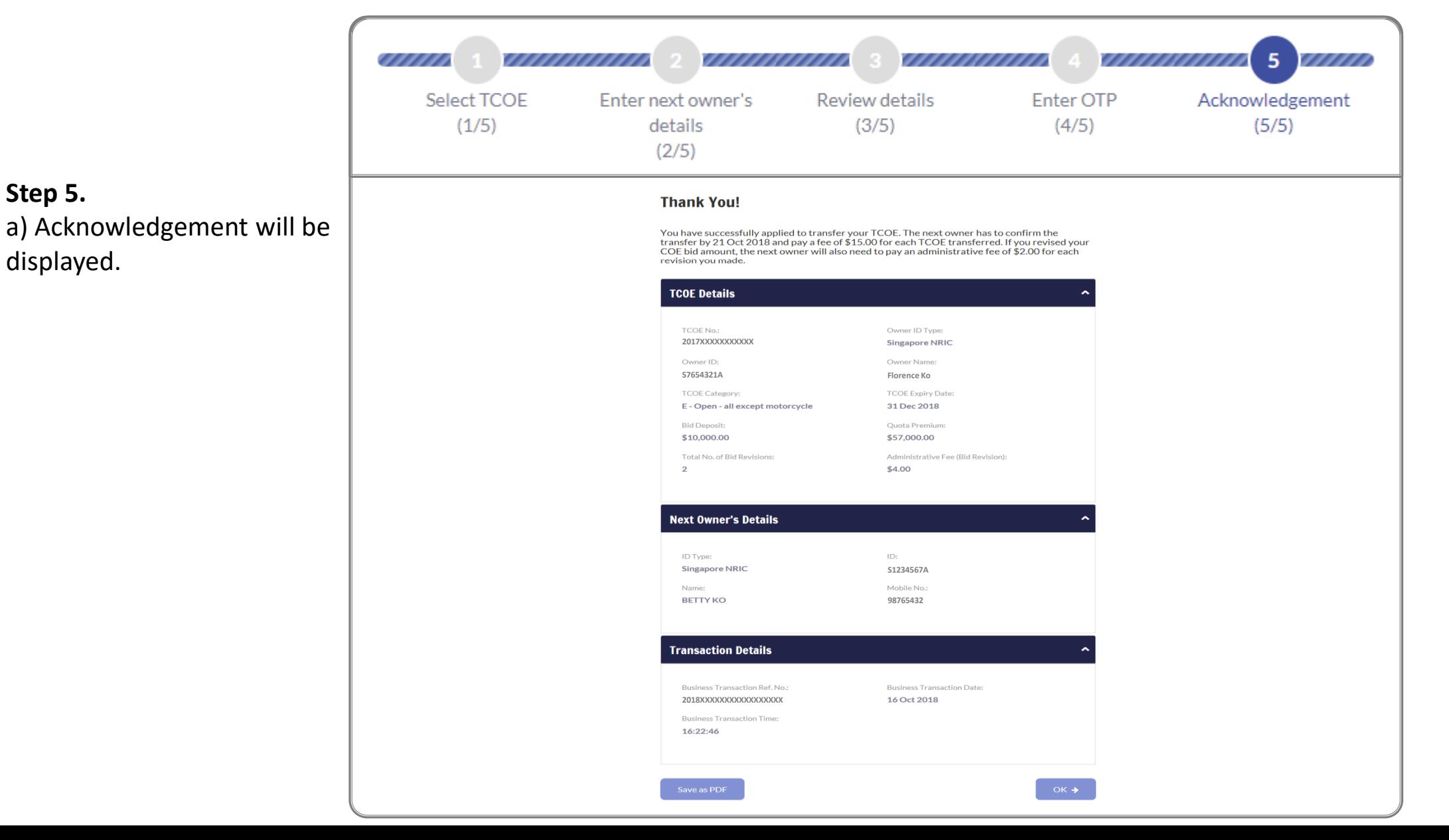

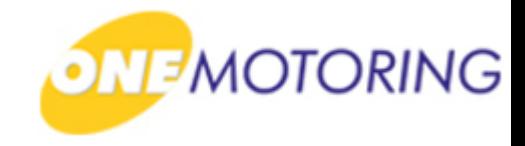

# **Transfer TCOE**

**A guide to…**

**- Apply to transfer TCOE - Confirm transfer TCOE**

#### **Confirm transfer TCOE**

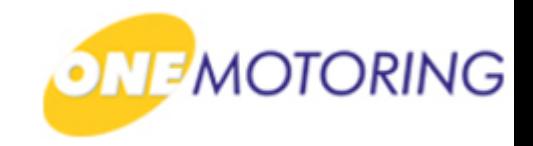

This service is for the new owner (with existing accounts with LTA) to confirm transfer of TCOE initiated by the current owner. a) Access via ONE.MOTORING portal; b) Click on **A** Login Singapore Government **MOTORING** Beta egrity · Service · Excellence Contact Us Feedback Sitemap A A A BUYING OWNING DRIVING SELLING/DEREGISTERING | Digital Services Search  $\mathsf Q$ Login Access your dashboard **CorpPass** For individuals & Login via SingPass Singapore For businesses, use CorpPass to transact conveniently For corporate users Cor and securely for government services. Register today! Login via CorpPas Find out more  $\rightarrow$ User ID & Password → LTALINK → Popular  $\mathbb{G}$ Ea  $\sum_{i=1}^{n}$ ă≣≣ View more  $\rightarrow$ **Digital** Renew Road Tax Buy e-Day Licence Enquire on Declare Off-peak Enquire Fines & **Services** PARF/COE rebate Car Usage **Notices** 

### **Confirm transfer TCOE**

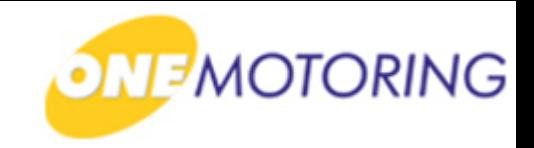

ONE.MOTORING Portal  $\rightarrow$  SingPass **Advisory Note** Your SingPass account contains a lot of personal data. Do not share your username, password and 2FA details with anyone. ingapore Personal Access Singapore Government<br>Integrity · Service · Excellence **gPass** A A A H Contact Us | Feedback | Sitemap | FAQ Q Log in SingPass ID Œ Password Q Cancel Login  $\Theta$ 匠 Forgot SingPass ID or password? Don't have an account? Register now Privacy Statement | Terms of Use | Rate This Website Last updated on 14 October 2018 6 2018 Government of Singapore

a) Login through SingPass;

b) Enter your SingPass ID and Password;

c) Click on **Login @** 

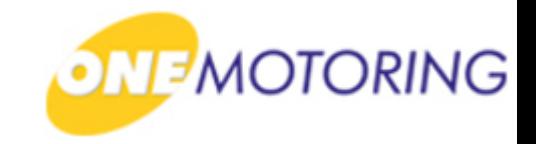

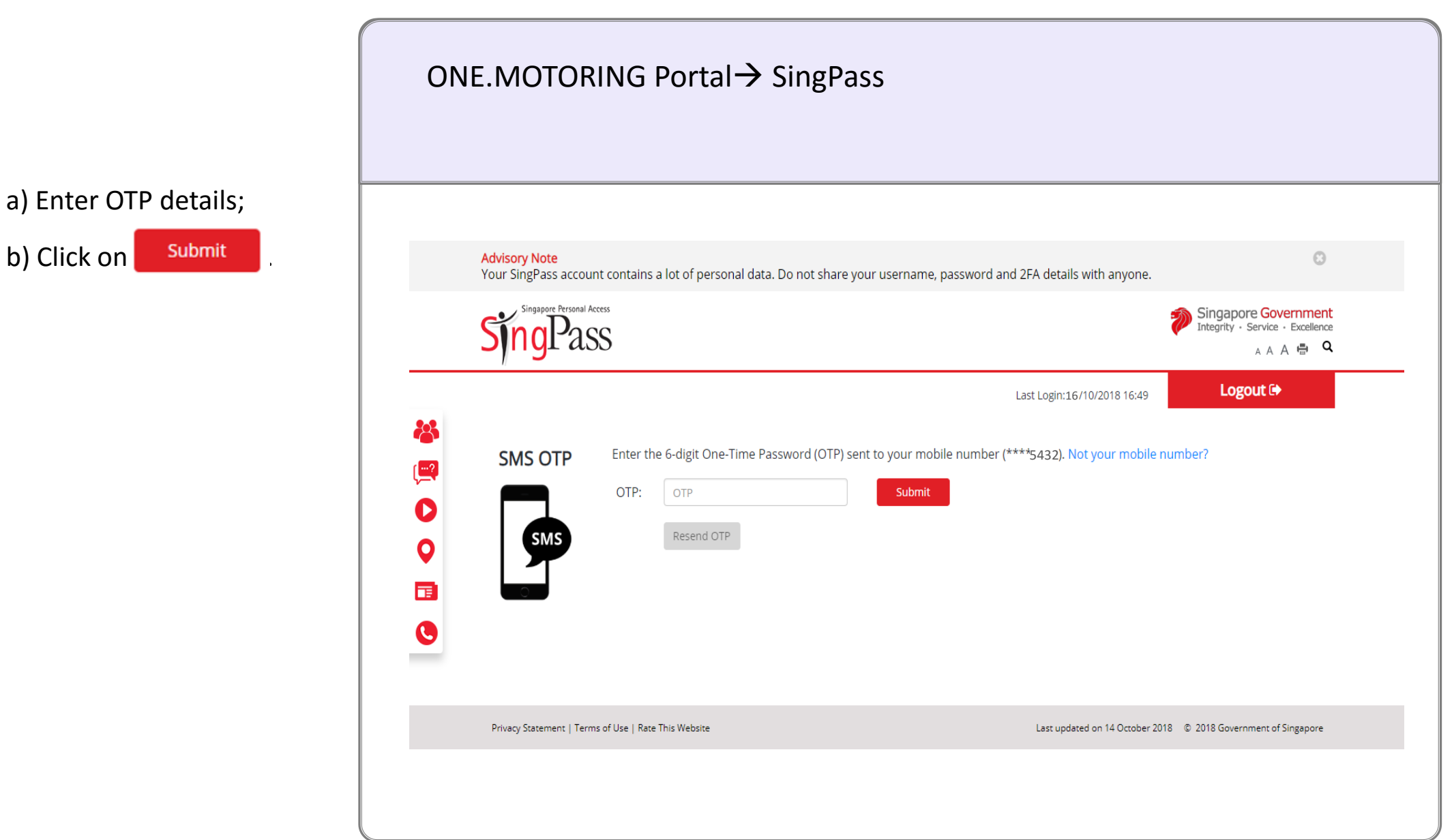

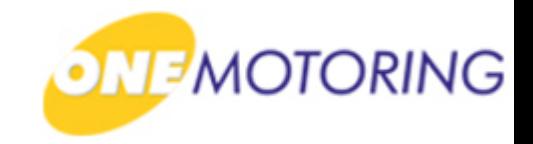

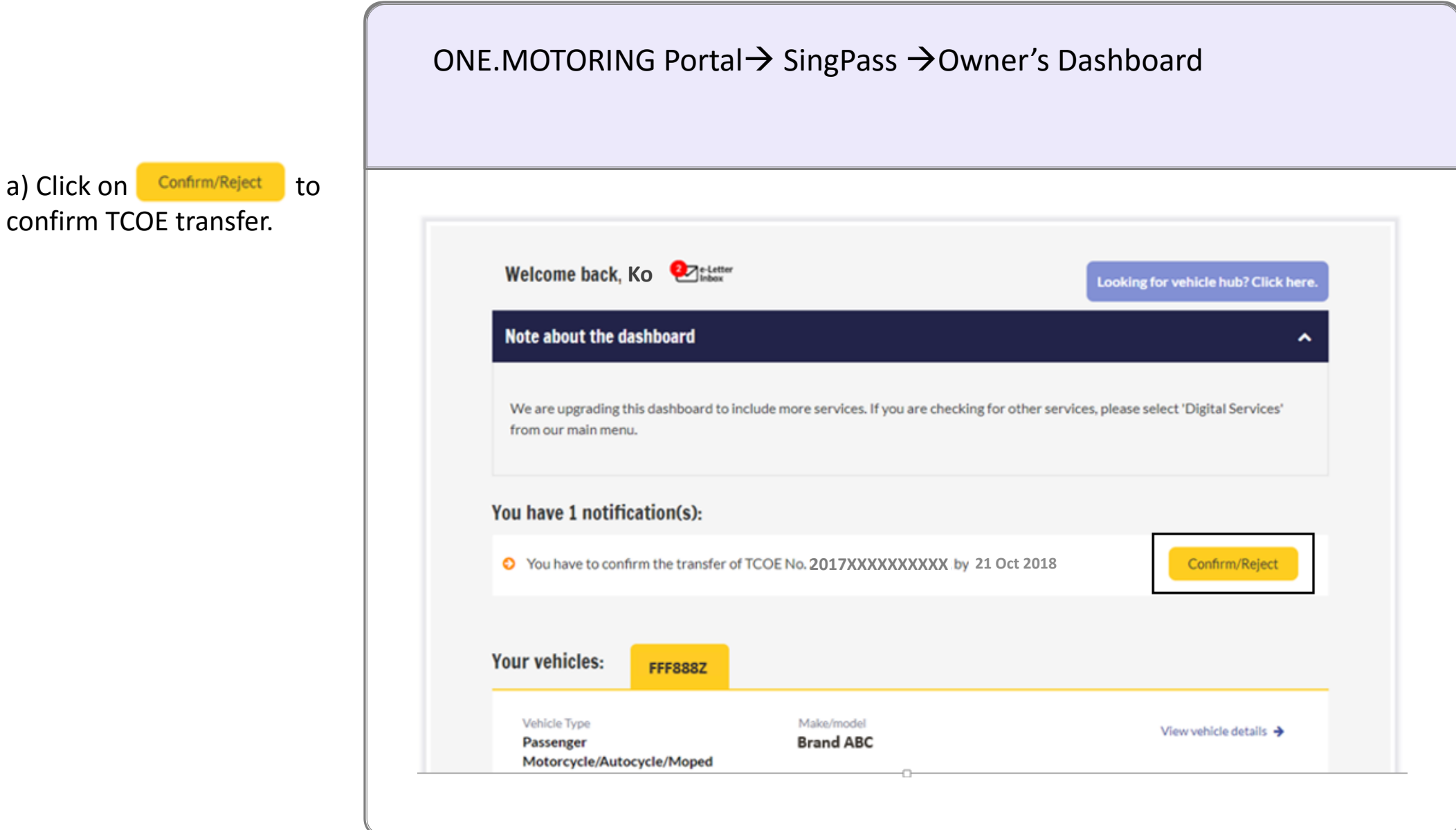

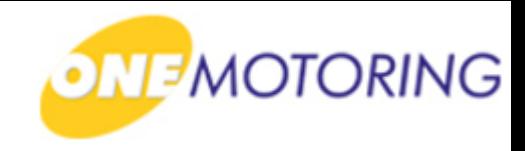

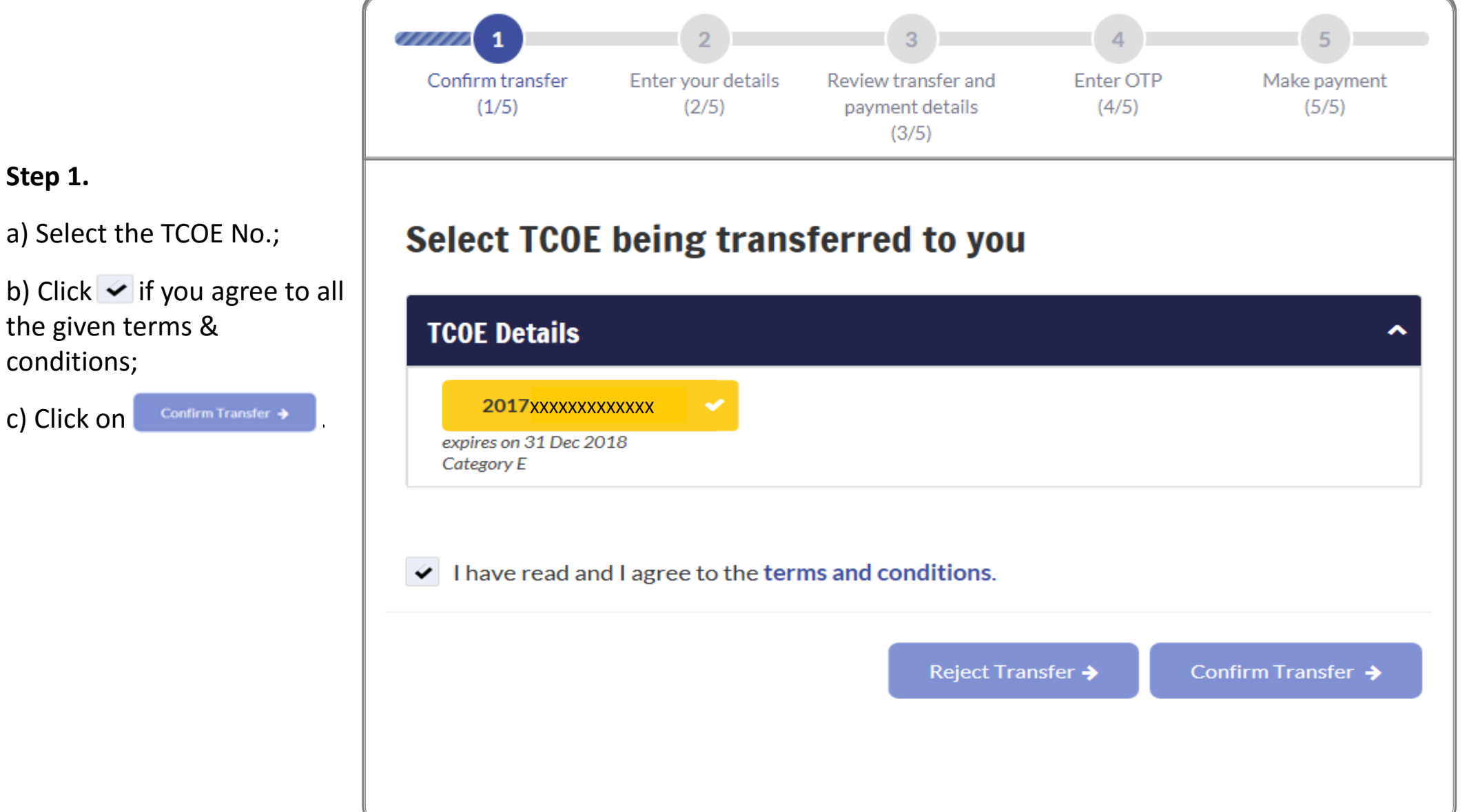

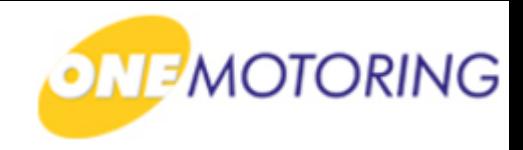

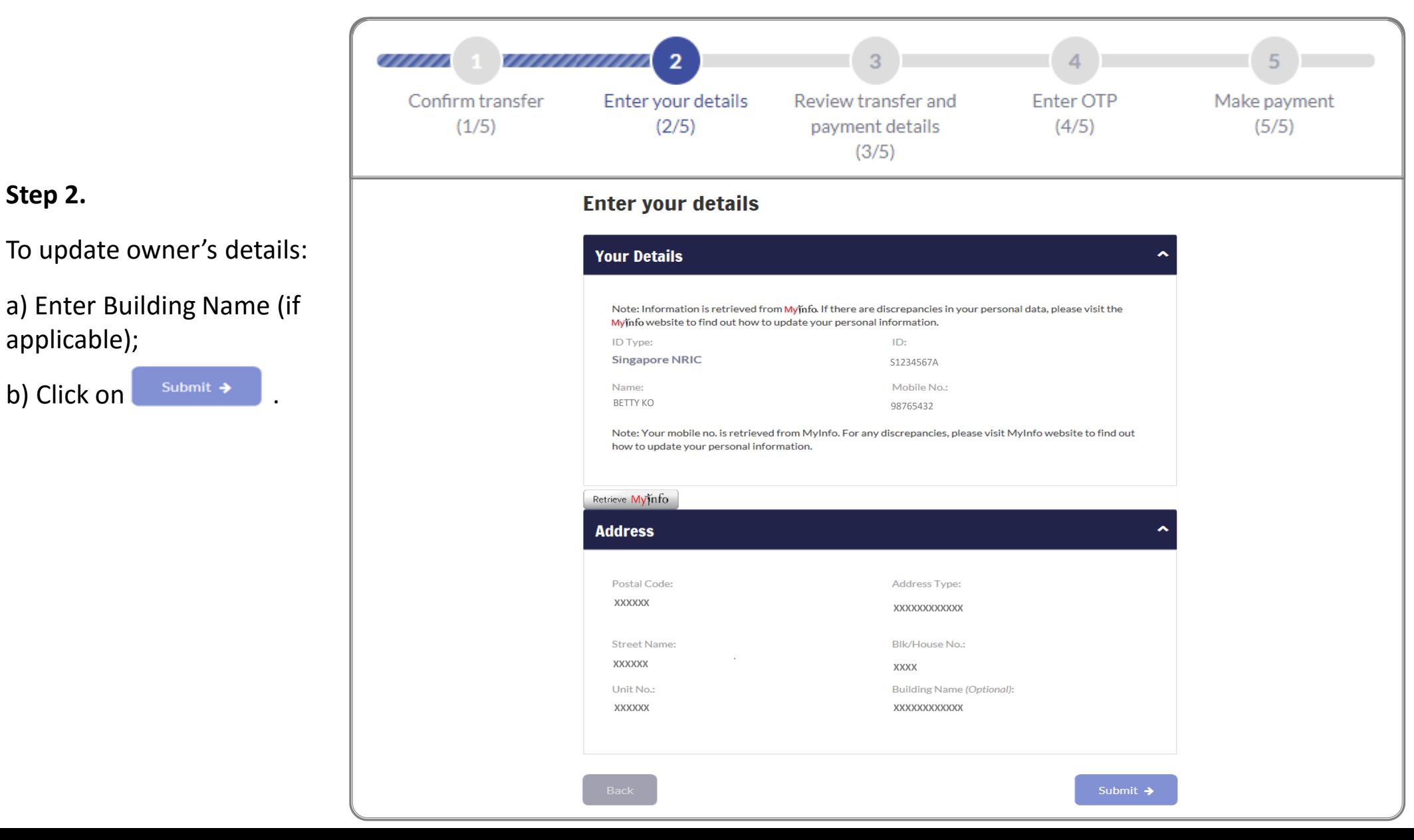

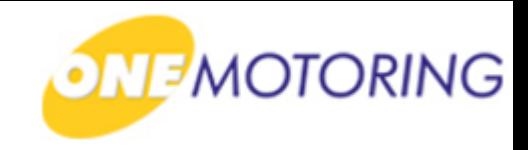

777777777777.3 <u>TIITIITIITIIT</u>  $\overline{5}$  $\overline{4}$ <u>TIIIII</u> Enter your details Enter OTP Confirm transfer Review transfer and Make payment  $(1/5)$  $(2/5)$ payment details  $(4/5)$  $(5/5)$  $(3/5)$ **Review transfer and payment details Step 3. TCOE Details TCOEN TCOE Category:** a) To confirm TCOE transfer, **2017XXXXXXXXXX** E - Open - all except motorcycle **TCOE Expliry Da Bld Depi**  $$10,000.00$ 31 Dec 2018 click on confirm + **Total No. of Bid Revisions** \$57,000.00  $\overline{2}$ \$4.00 You will need to pay \$15.00 to confirm the TCOE transferred to you. If the current owner revised the COE bid amount, you will also need to pay an administrative fee of \$2.00 for each revision made **Current Owner's Details** Singapore NRIC **S7654321A Florence Ko Your Details** ID Type:  $ID:$ Singapore NRIC **S1234567A** Mobile No **BETTY KO 98765432 Address** Postal Cod Address Type **XXXXXX XXXXXXXXXXXX** Blk/House No. **XXXXXX XXXX**Unit No. **Building Name: XXXXXXXXXXXX XXXXXX Payment Summary Transfer Fee** 5\$15.00 Total Administrative Fee (Bid Revision) \$\$4.00 **Total Amount Payable** 5\$19.00

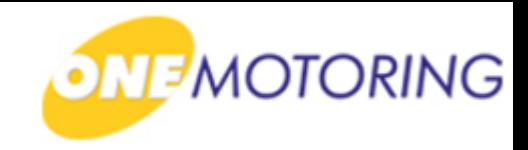

**Step 4.**

a) Click on Request OTP ;

b) Enter OTP details and  $click on$  submit $\rightarrow$  to confirm the TCOE transfer application.

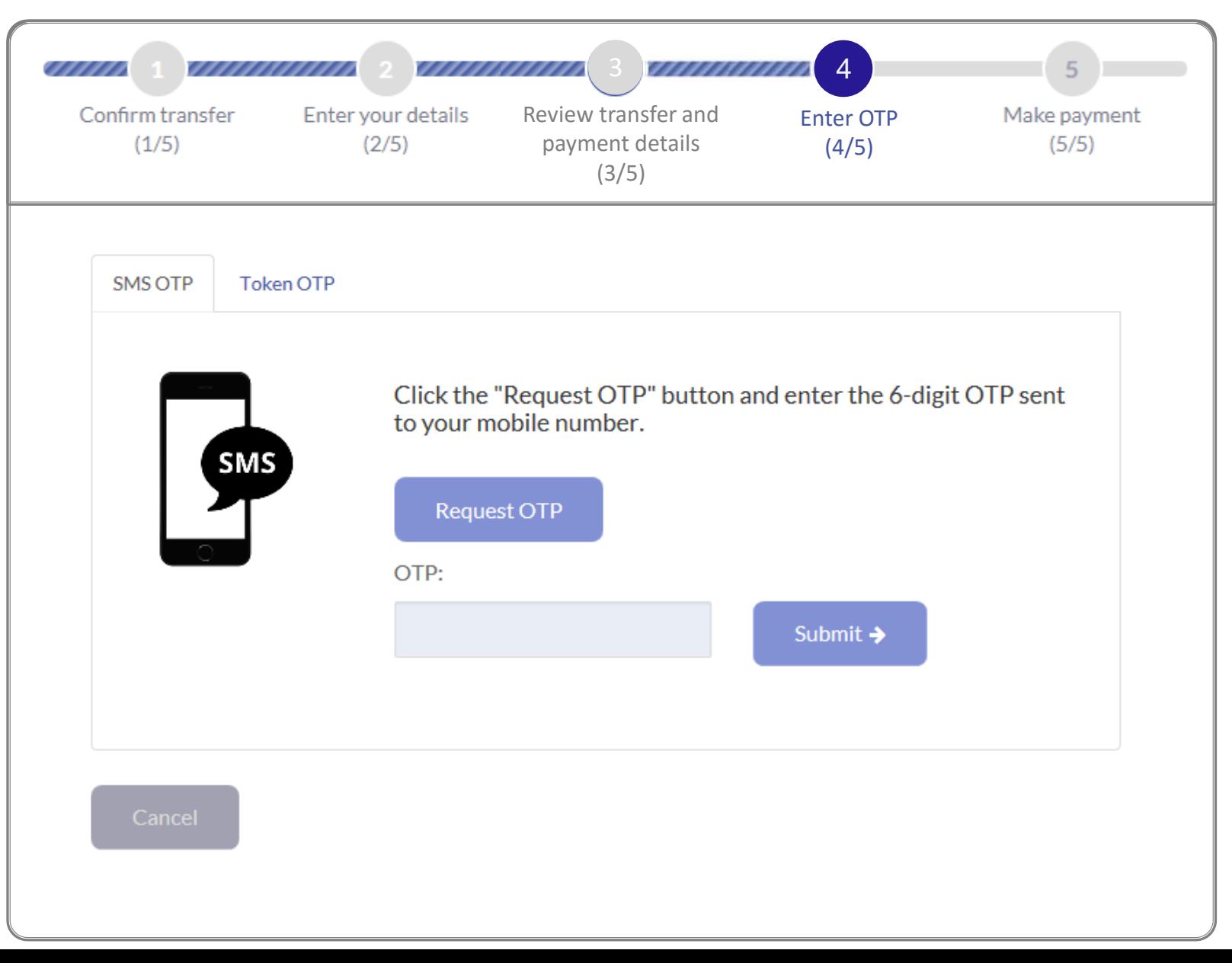

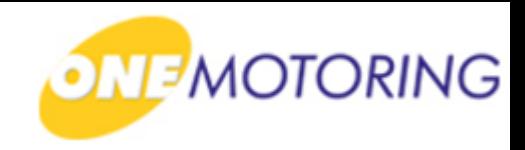

**Step 5.**

a) Select payment method;

b) Click  $\begin{bmatrix} Pay & \rightarrow \\ \rightarrow & \end{bmatrix}$ ;

c) Follow the instructions on the screen to complete the payment transaction.

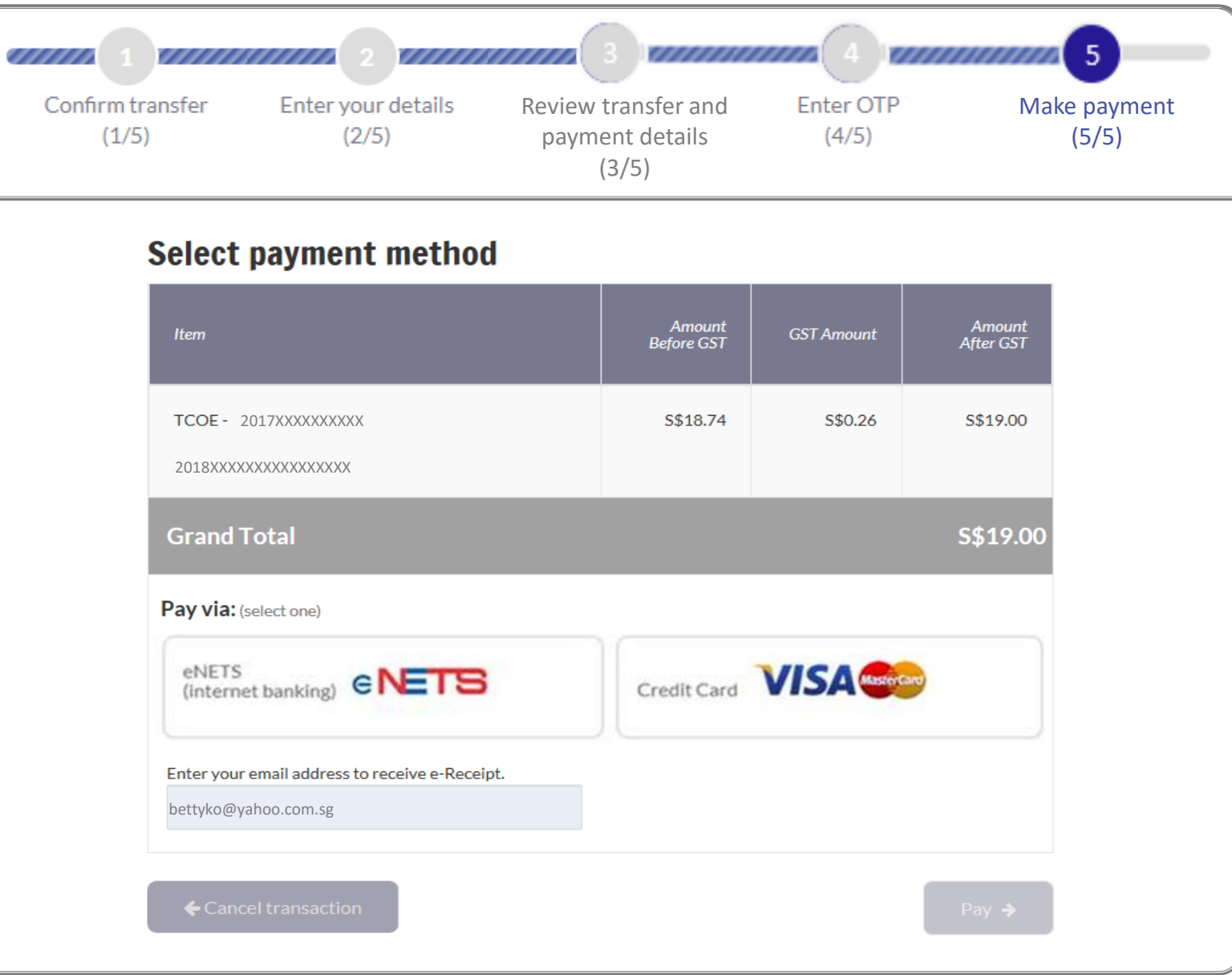

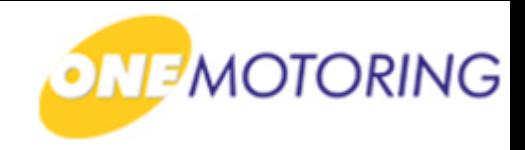

**Step 5.**

a) Transaction completed successfully. Receipt generated.

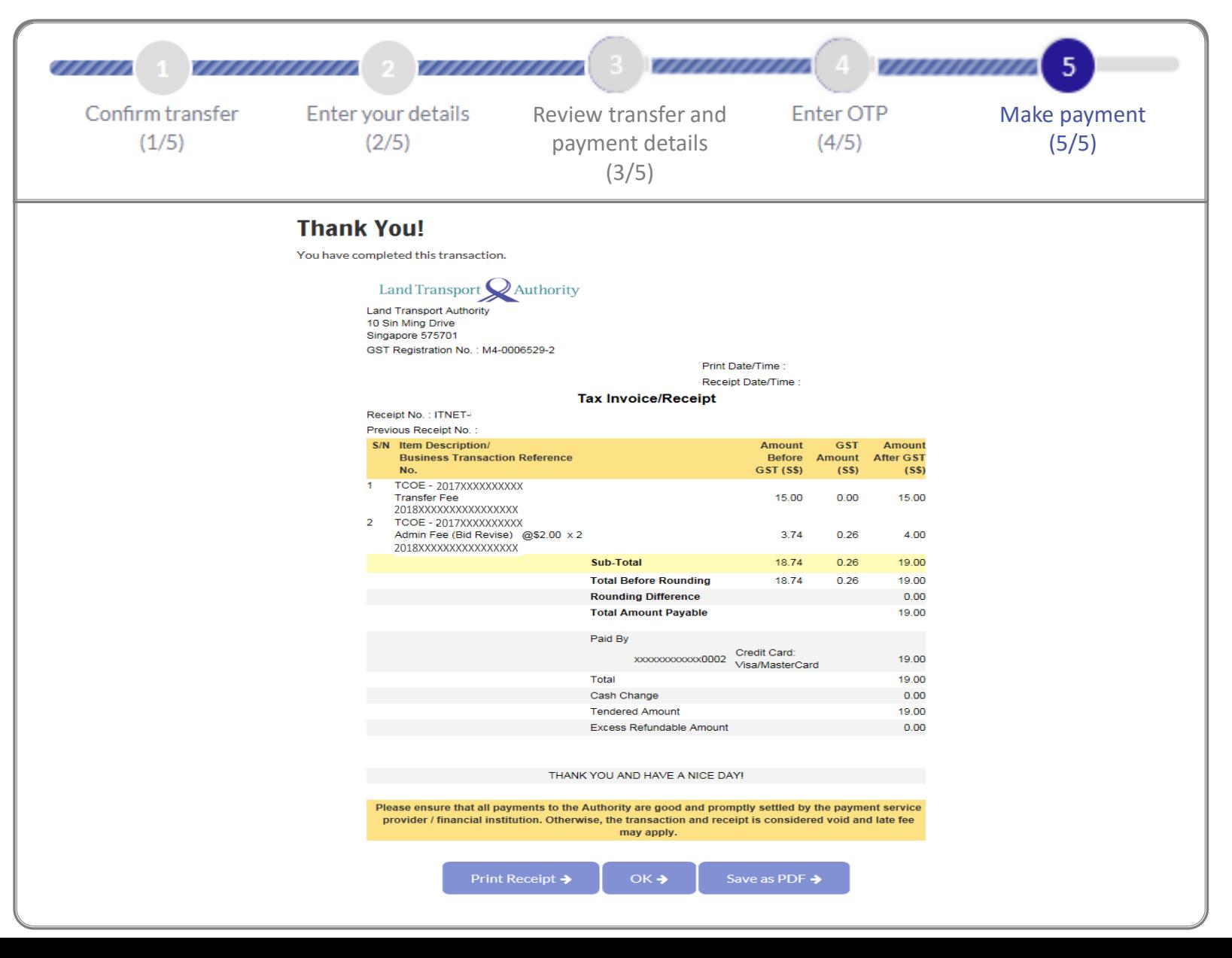